# **Digitaal bankafschriften downloaden**

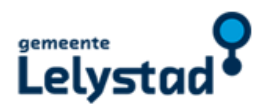

U kunt eenvoudig een digitaal bankafschrift downloaden als u internetbankiert bij uw bank.

De stappen voor het downloaden van een digitaal bankafschrift kunnen per bank verschillen. We hebben de stappen per bank voor u op een rijtje gezet.

## ABN AMRO

- 1. Log in op ABN AMRO Internetbankieren.
- 2. Ga naar 'Zelf regelen'.
- 3. Klik op 'Bij- en afschrijvingen downloaden'.
- 4. Selecteer de juiste rekening, de periode en het formaat (pdf, txt, mt940, xls, of camt.053).
- 5. Klik op 'download'.

## ING

- 1. Log in op 'Mijn ING'.
- 2. Selecteer de gewenste rekening.
- 3. Geef de gewenste periode op.
- 4. Selecteer het bestandsformaat (Selecteer pdf-formaat voor afschrift).
- 5. Klik op 'download'.
- 6. Volg de instructies op het scherm.

## REGIOBANK

- 1. Log in op Internetbankieren.
- 2. Kies in het linker menu bij het onderdeel 'Betalen, Sparen of Beleggen' voor 'Rekeningafschrift'.
- 3. Kies de rekening waarvan u het rekeningafschrift wilt zien.
- 4. Selecteer de periode. Via 'Zoek' kunt u een eigen begin- en einddatum opgeven.
- 5. Klik op 'Print/pdf' om uw rekeningafschrift af te drukken of op te slaan als pdf.

#### RABOBANK

- 1. Log in op Rabobank Internetbankieren.
- 2. U komt op de pagina 'Mijn overzicht'.
- 3. Kies 'Zelf regelen' en daarna 'Betaal- en spaarrekening'.
- 4. Ga naar 'Download transacties/afschrift'.
- 5. Kies voor het tabblad 'Maandoverzicht' tot 15 maanden of 'Aangepast overzicht' voor een periode tot 8 jaar.
- 6. Selecteer de periode en de spaarrekeningen waar u een afschrift van wilt.
- 7. Kies het bestandsformaat (bijvoorbeeld pdf).
- 8. Klik op 'Bestand downloaden'.
- 9. Sla het afschrift op en/of print het uit.

#### SNS BANK

- 1. Log in op SNS Internetbankieren.
- 2. Ga naar 'Bekijk bij- en afschrijvingen'.
- 3. Selecteer de gewenste periode.
- 4. Kies 'Print P'.
- 5. Kies 'Openen'.

Heeft u een rekening bij een andere bank en/of komt u er niet uit? Neem dan contact op met de klantenservice van uw bank.